## **Procedure for Over‐The‐Air (OTA) Updates**

Once you made sure to download the latest version of the Memphis 3 App, follow this procedure to complete the OTA and access the new firmware:

1. Power on your Memphis Grill and make sure it is connected to Wi-Fi. See Wi-Fi Setup Procedure on our website:

2. Once connected to Wi-Fi, navigate to the Settings screen and select OTA Update.

3. Start downloading the latest firmware by pressing "Download".

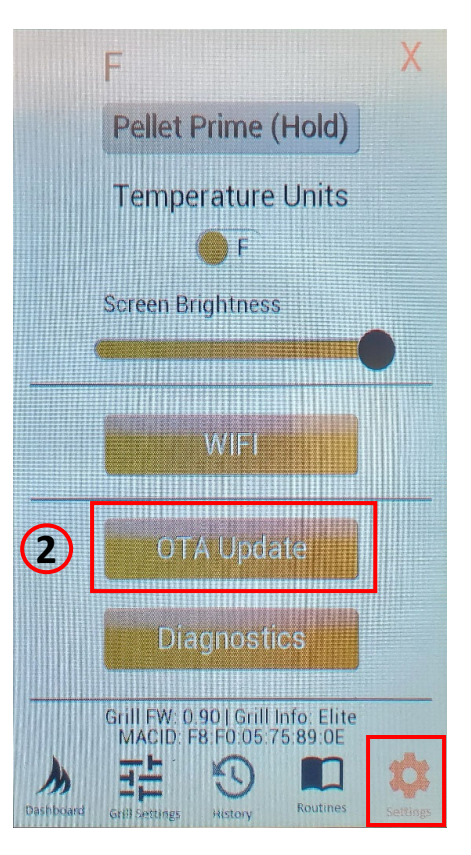

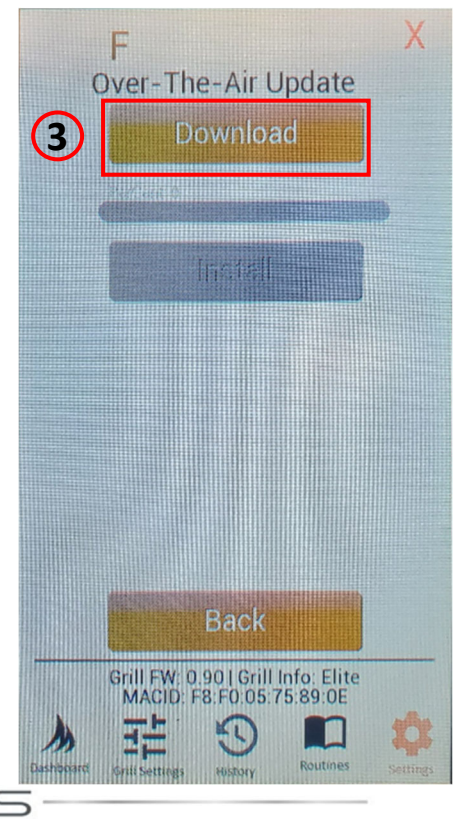

## **Procedure for Over‐The‐Air (OTA) Updates**

## **(conƟnued)**

4. The progress bar will show the percentage of the download that has been completed. The download can be canceled if needed. **Note:** The download will be canceled if navigated away from the OTA Update menu.

5. Once the firmware is fully downloaded, the Install button will be enabled. Press Install to initiate the firmware update. Grill will restart during this process. Once complete and the grill has rebooted, the update has been installed and is ready for use.

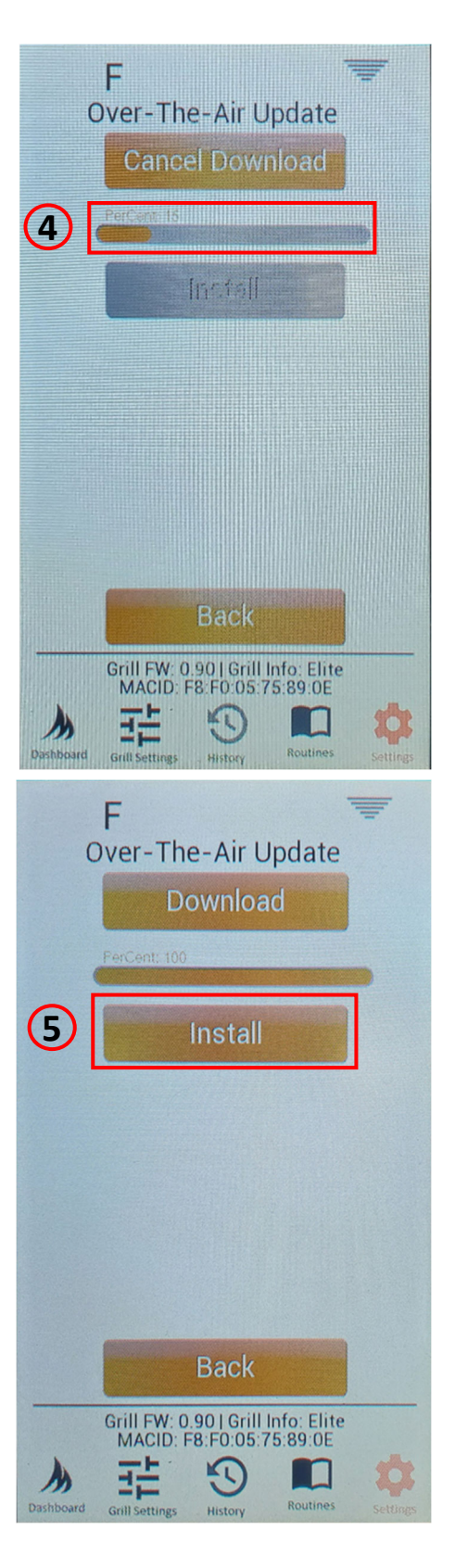